## **Virtua Dual Authentication Entrust IdentityGuard Enrollment**

*Any technical support required with the enrollment, please contact Virtua IS Service Desk at 856-355-1234* 

Before beginning, please make sure your device meets the following requirements:

- Must have Play or Apps store account created
- Latest updates to phone must be installed
- There must be space available on phone to accommodate an app install of 2.2 MB Phone cannot be rooted or jailbroken

## **Part One:**

*1. Before enrolling online, you must install the Entrust IdentityGuard application on your mobile device:* 

Access your app store and search for Entrust – download Entrust IdentityGuard Mobile.

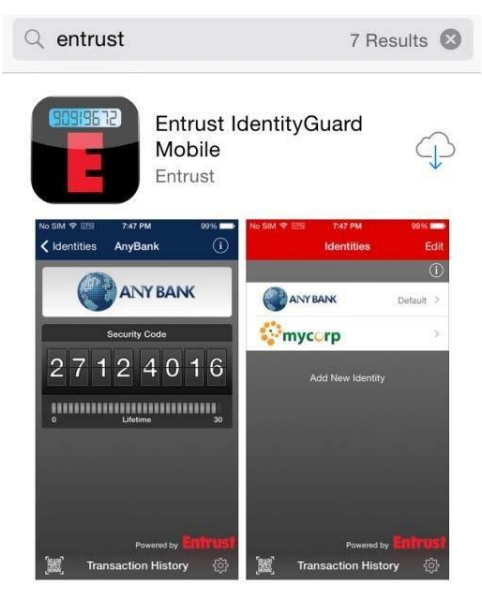

- *2.* Steps to follow from your laptop/desktop computer:
	- A. Click here to launch the enrollment page: **[https://ssm.virtua.org](https://ssm.virtua.org/)** [.](https://ssm.virtua.org/)
	- B. Type in your Virtua Network Username & Password.
		- First time logging on Virtua Network, then you will be prompted to change your password. **See step C**

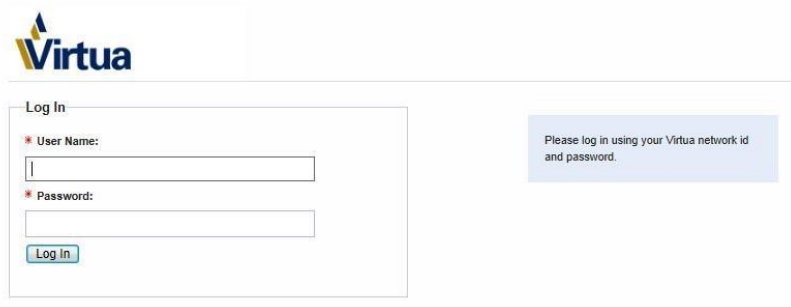

Copyright © 2015

C. If this is your first time logging on Virtua Network, you will receive a Password Change window.

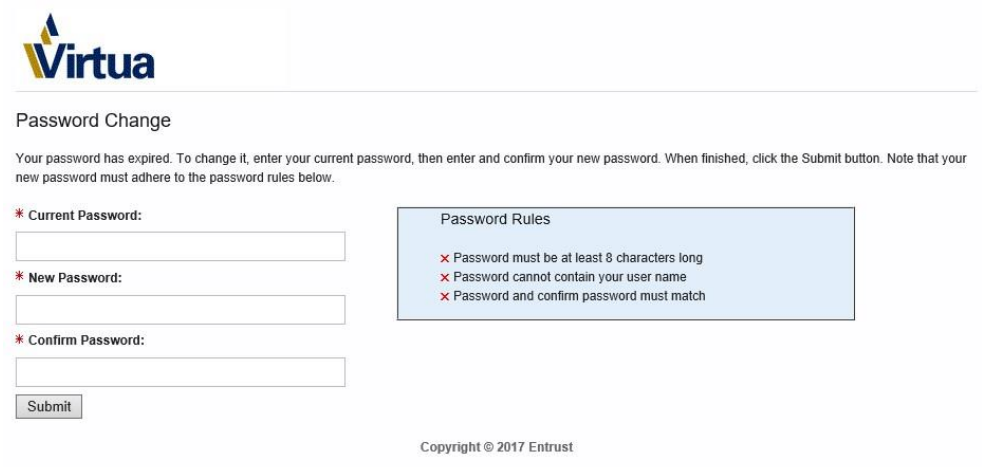

D.You will need to enter your temporary/current password in the Current Password field E. Create a new password following these parameters

- F. Network password requirements:
	- **Must contain at least 8 characters**
	- **Must contain characters from at least 3 of the 4 following categories:** 
		- o **Uppercase letters (required)** o **Lowercase letters (required)**
		- o **Numbers (required)**
		- o **Special character (! @, #, \$, %, &,\*, etc., optional)**
	- **Passwords cannot be dictionary words or easily guessed**
	- **Passwords must be changed significantly and cannot be repeated**

*3.* On the *Personal Information* registration page, complete the following steps:

- Select Mobile Phone from the dropdown and enter your 10 digit number with Country Code (+1) in an appropriate format as the Value
- Associate your account with one of the available images by clicking on a picture

When you are finished, click Next at the bottom of the page.

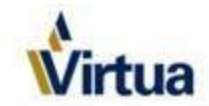

### Personal Information

Welcome to Entrust IdentityGuard self registration. To begin, please provide the personal information requested below.

#### Contact Information:

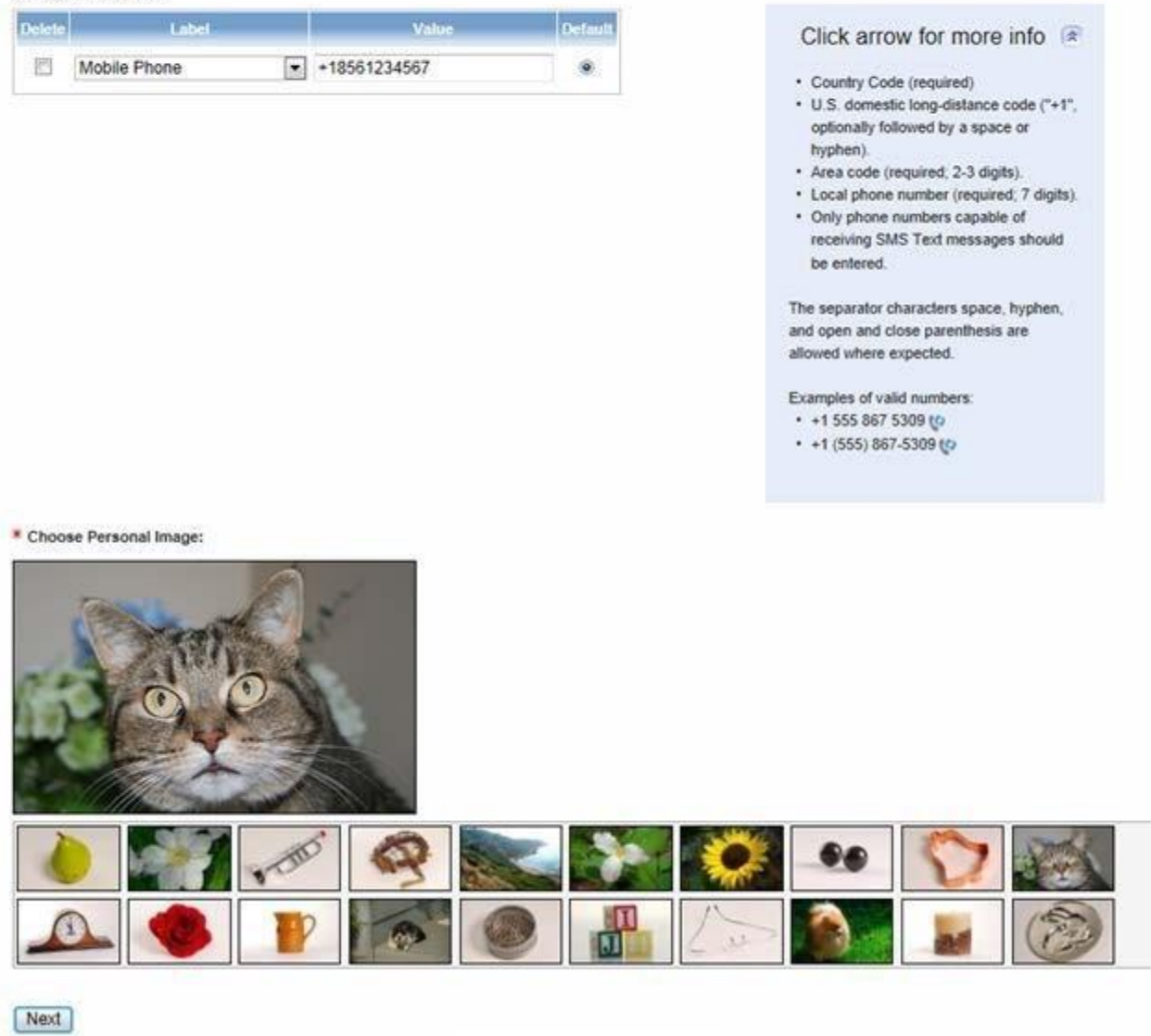

*4.* Select 5 unique security questions and fill-in an appropriate answer beneath each one.

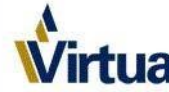

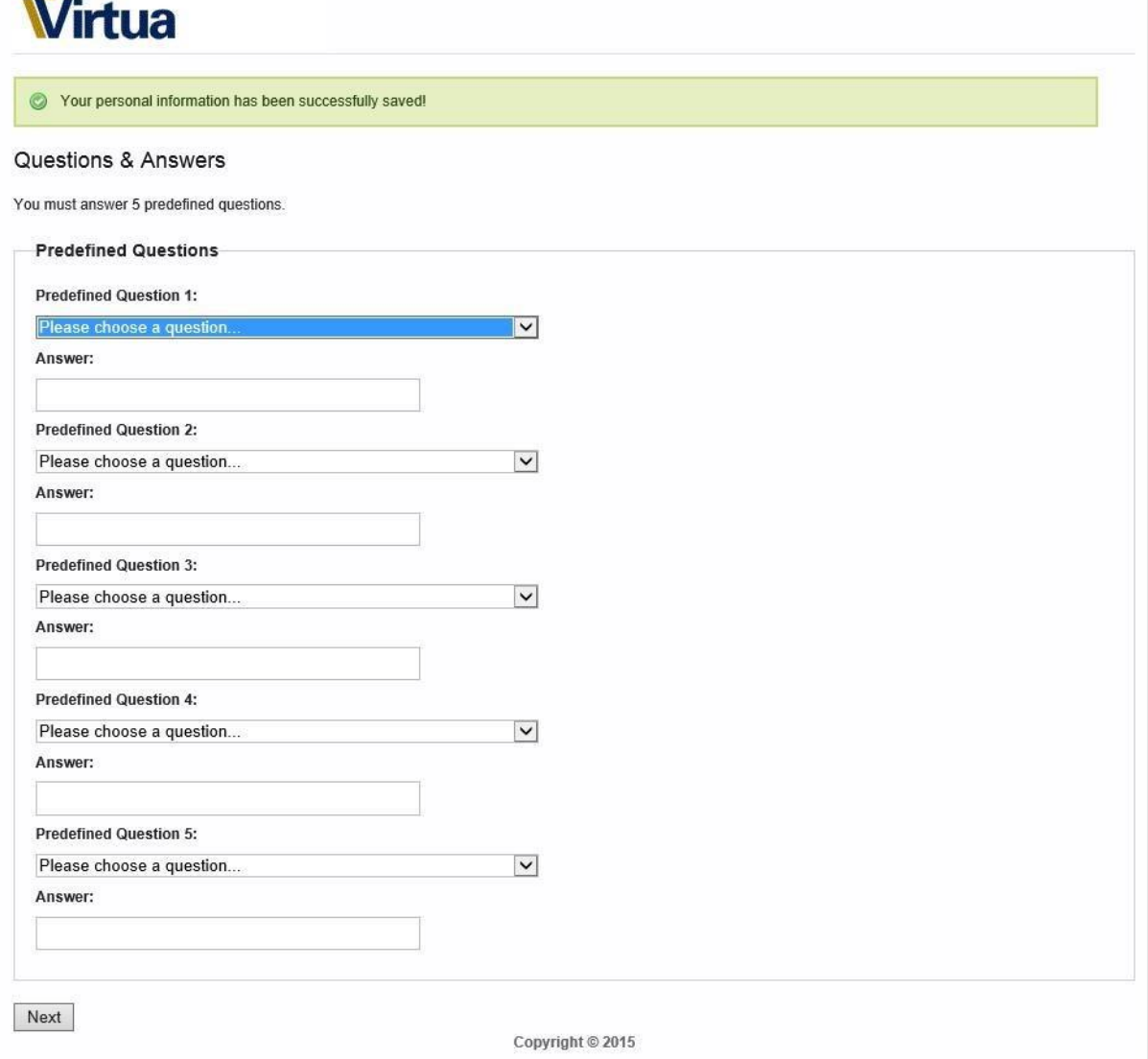

*5.* On the following screen, answer three of your security questions and click OK to proceed.

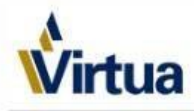

You've successfully completed your registration with Entrust IdentityGuard Self-Service!

## Self-Administration

Only continue if you recognize your chosen personal image:

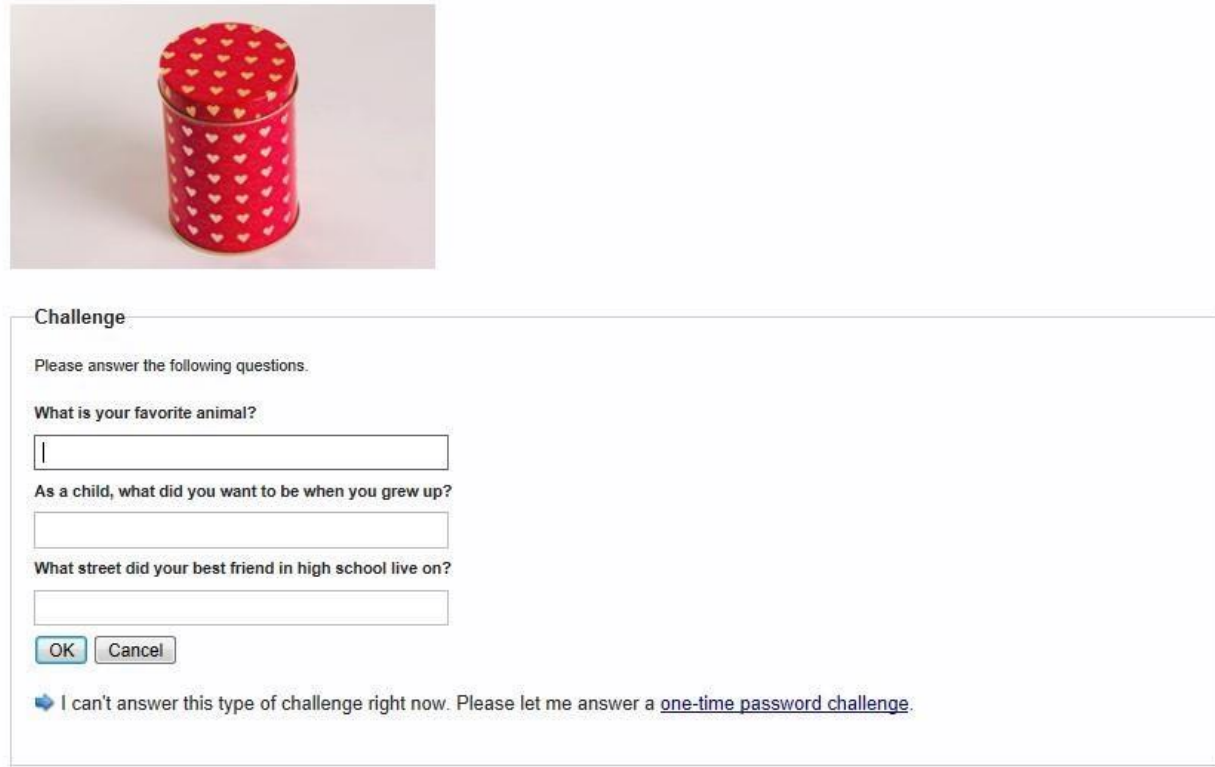

*6.* Click *I'd like to request a soft token*.

## Self-Administration Actions

Please select one of the actions below or click Done if you're finished:

- · I'd like to request a soft token.
- *7.* Click *Yes* for a soft token.

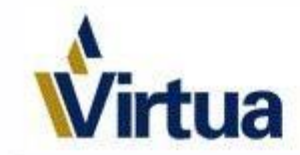

## ) Please confirm the following

Do you want to get a soft token for second factor authentication?

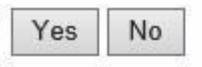

*8.* Click *Yes* to acknowledge that the Entrust IdentityGuard application is already downloaded and installed on your mobile device – **Note:** The soft token can only be installed on one single device.

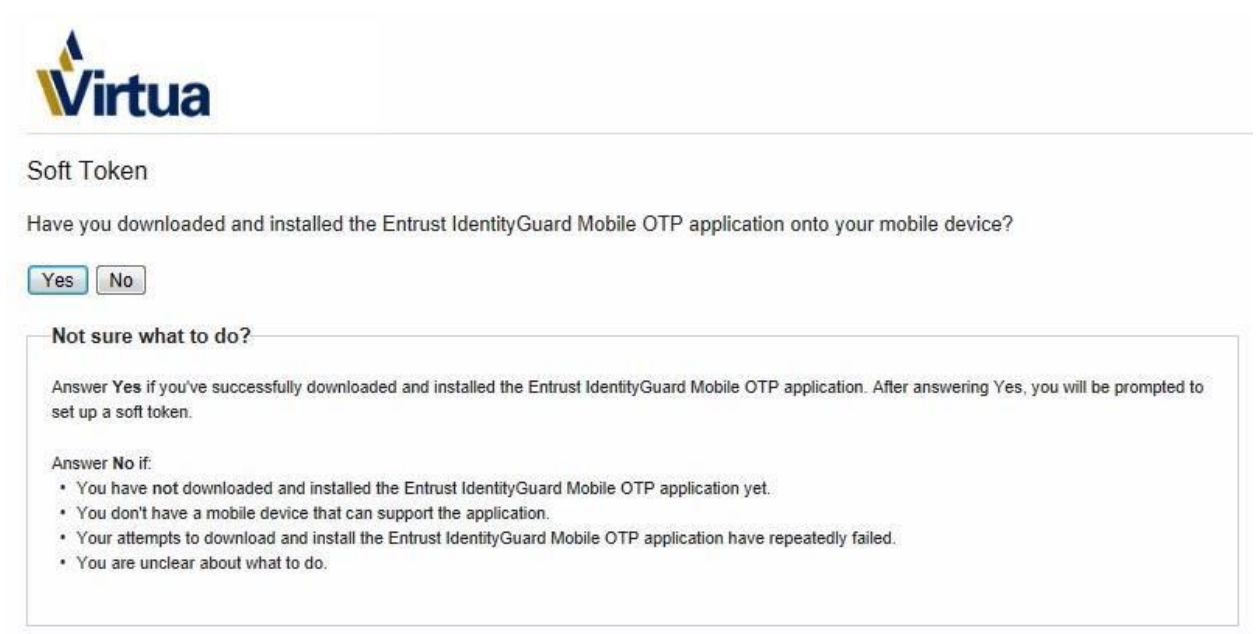

# *For manual activation on your mobile device, please refer to the Manual Activation section below (step # 20.)*

9. Select the first option, *I want to activate a soft token identity on a mobile device*, and click Next.

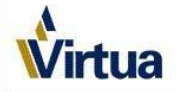

### Entrust IdentityGuard Mobile OTP Activation Options

Please select the option that best matches your current situation:

- 1. © I want to activate a soft token identity on a mobile device that may not be connected to the Internet.
- 2. <sup>@</sup> I am unable to activate my soft token identity using the above method, so I'll perform a manual activation.
- 3. I want to delay activating my soft token identity until later.

Option 2

Manual activation is necessary when you don't have the required version of Entrust IdentityGuard Mobile OTP.

Next

Copyright © 2015

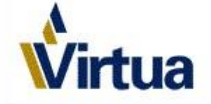

### Entrust IdentityGuard Mobile OTP Activation Options

Please select the option that best matches your current situation:

- 1.  $\bigcirc$  I want to activate a soft token identity on my current device.
- 2. O I want to activate a soft token identity on a mobile device that may not be connected to the Internet.
- 3. In I am unable to activate my soft token identity using any of the above methods, so I'll perform a manual activation.
- 4.  $\bigcirc$  I want to delay activating my soft token identity until later.

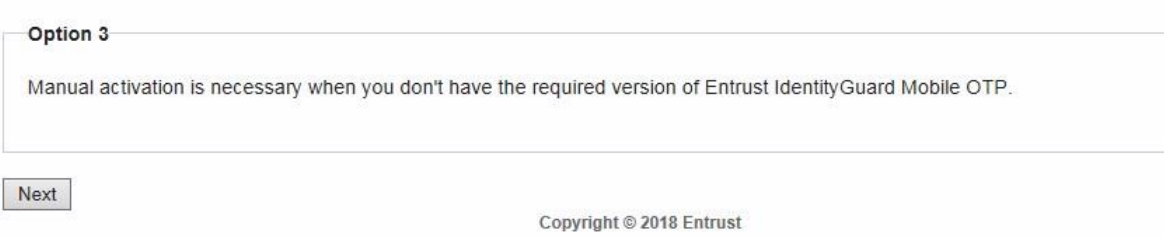

10. A QR code will now appear on your computer screen

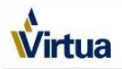

#### Entrust IdentityGuard Mobile OTP Identity

Activate your new soft token identity using the method outlined below, or select Cancel to choose a different activation method.

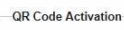

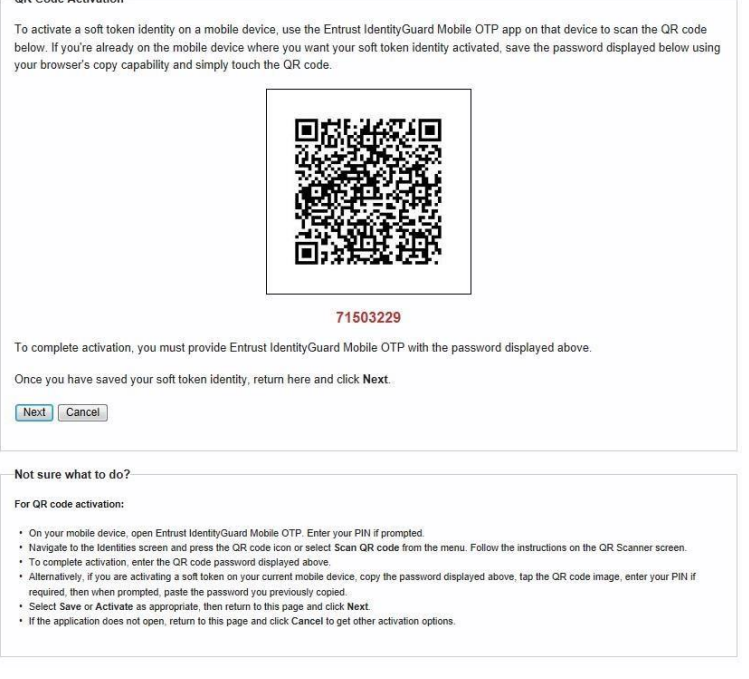

## **Part 2:**

## **On your mobile device:**

11. Launch the Entrust IdentityGuard app and utilize the QR scan feature:

**iPhone**: Click the QR scan icon at the bottom-left corner.

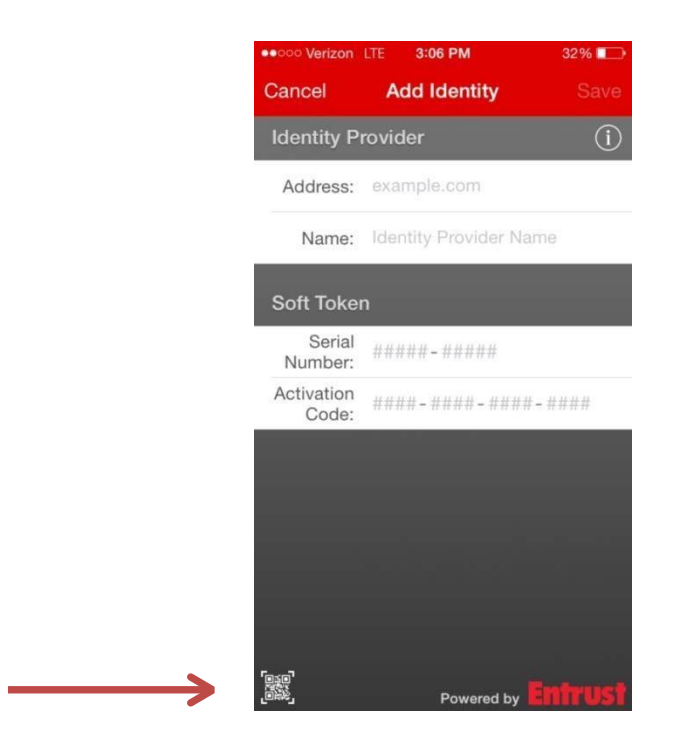

**Android**: Click the three-line navigation icon at the top-left and then select *Scan QR code* from the pop-out

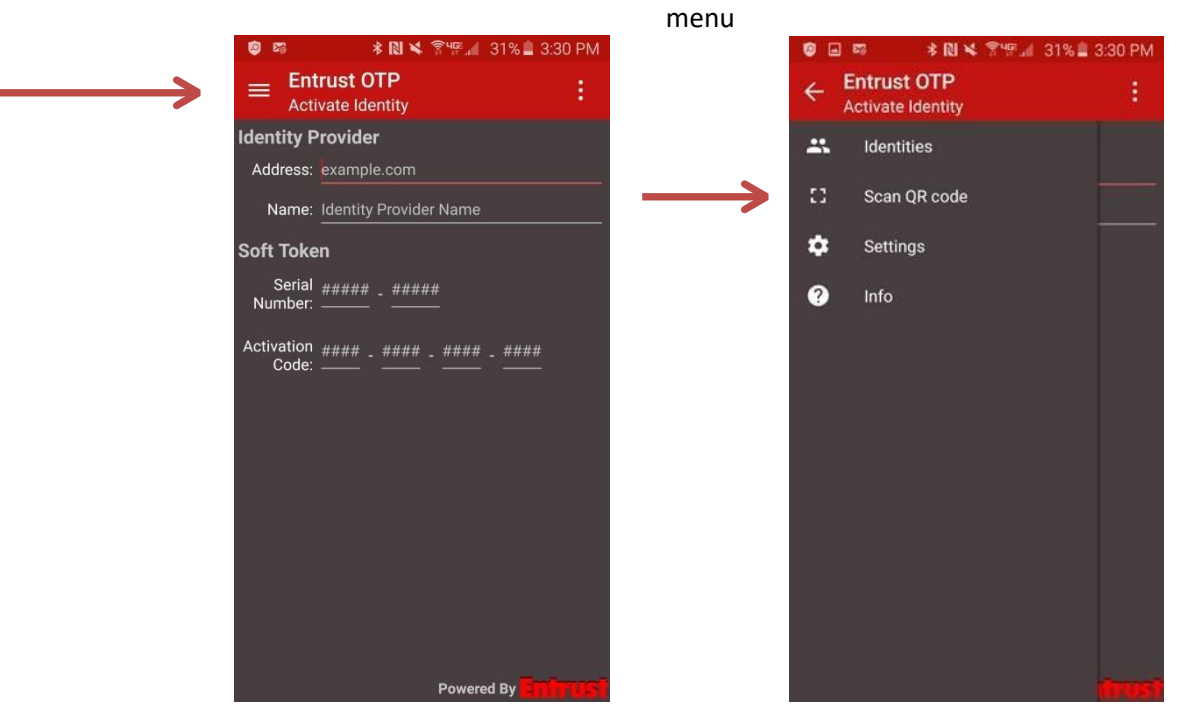

12. Click OK to allow the application to access your camera, if prompted.

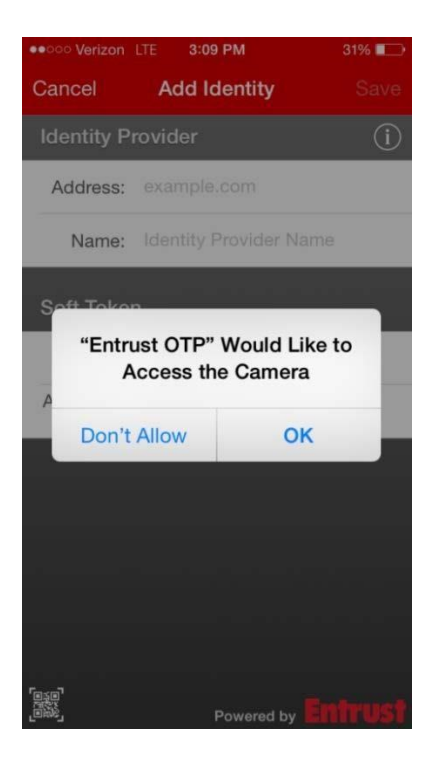

13. Point your phone camera towards the QR code on your computer screen – the red box on your phone will turn green when it recognizes the QR code in view

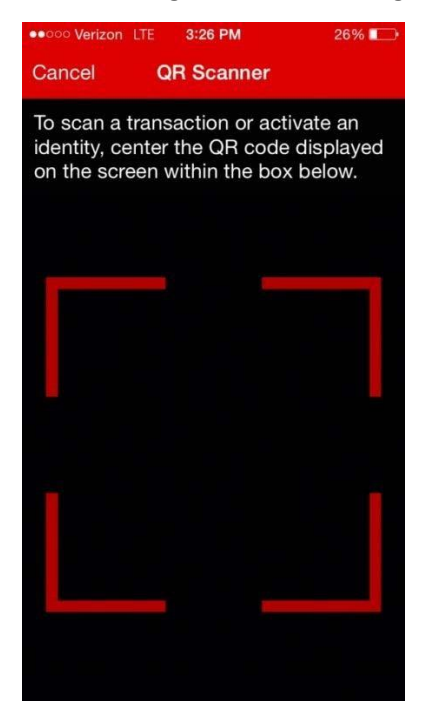

14. Enter the 8 digit password that appears on your computer screen beneath the scannable QR code

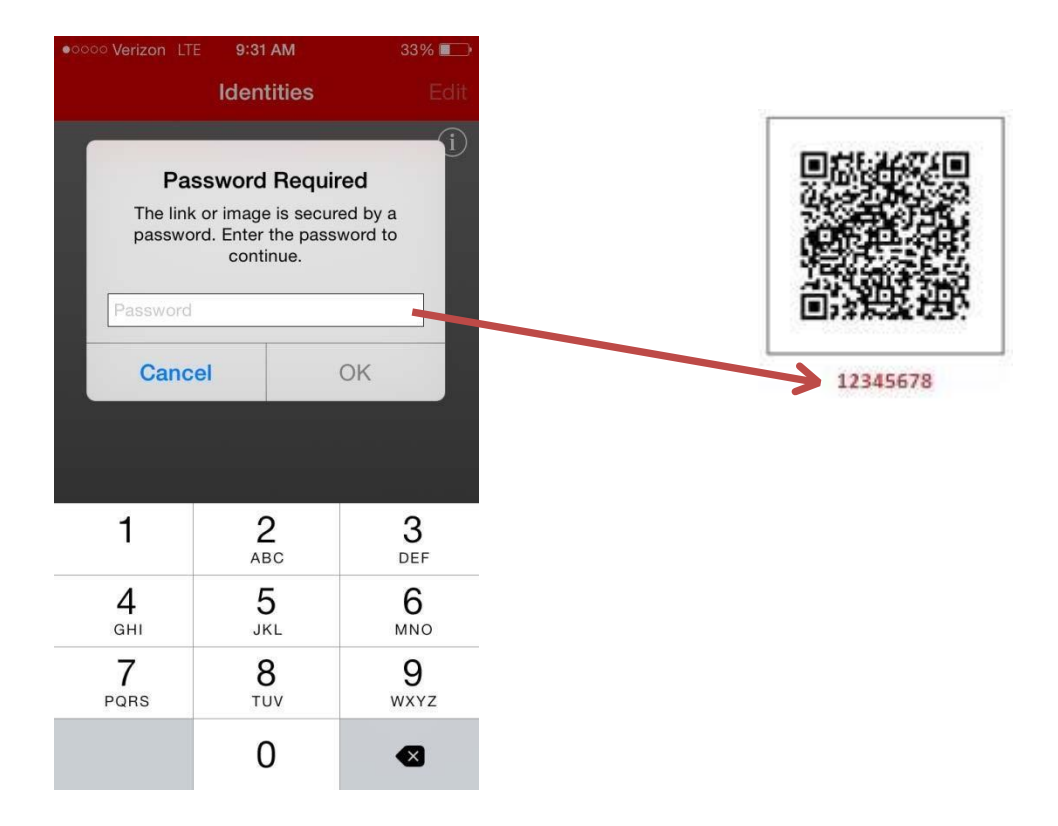

### 15. Enter **Virtua** as the Identity Provider Name, then press Activate.

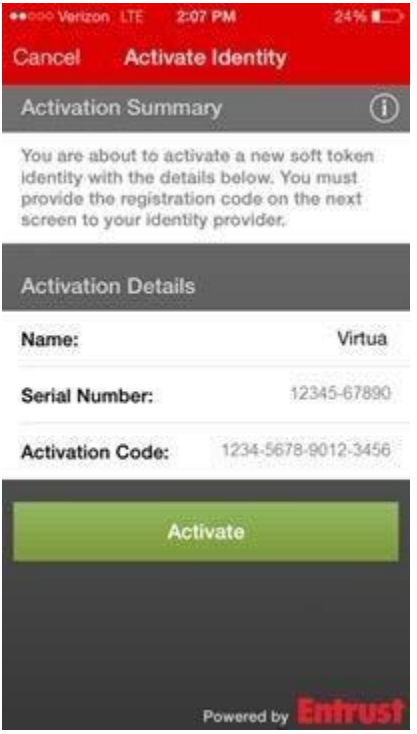

16. You will then be asked to create and confirm a 4 digit pin number – **This pin will be required every time you use the application** 

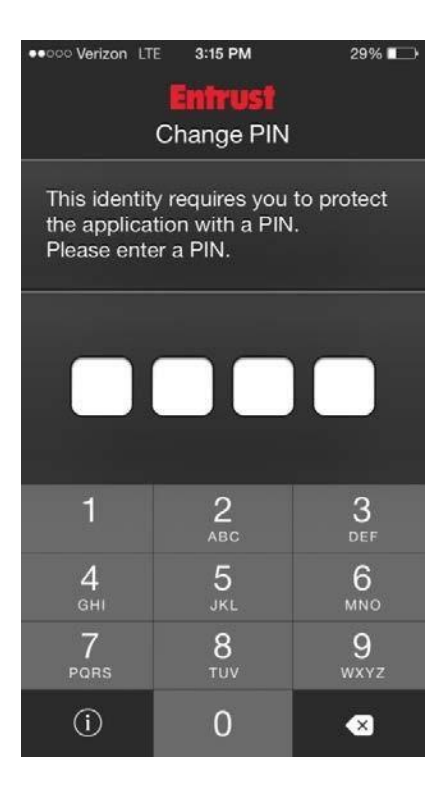

17. A registration code will now appear on your mobile device – **do not click OK yet**.

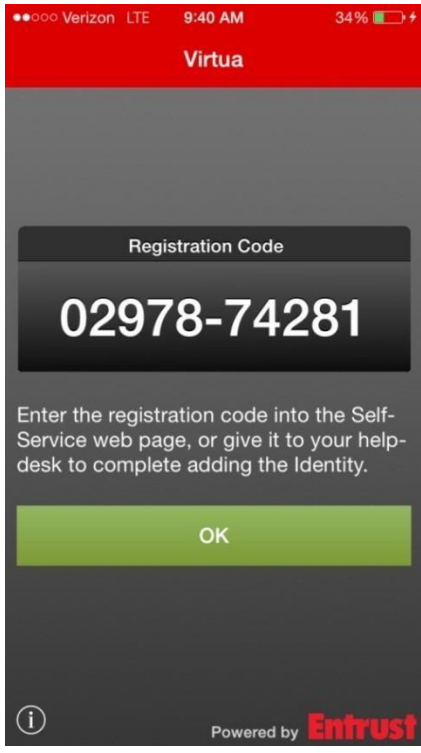

18. **On your computer**: Click Next to progress past the QR code screen, and enter the registration code that appears on your mobile device.

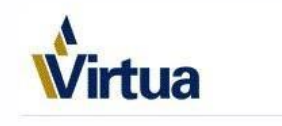

### Entrust IdentityGuard Mobile OTP or Desktop Soft Token Registration Code

Complete the activation of your soft token by entering the registration code displayed by the application.

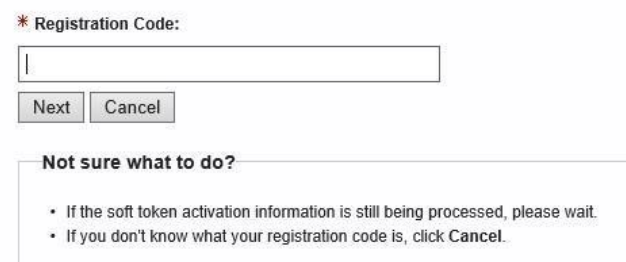

19. *You have successfully completed the Virtua Entrust IdentityGuard dual authentication enrollment process!* 

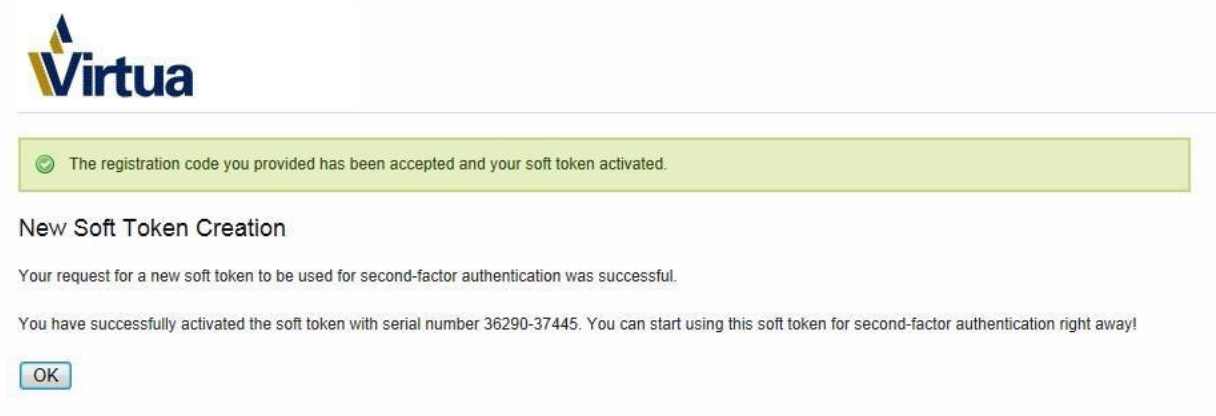

Copyright @ 2015

You can now click OK on your phone and acknowledge that you have used the registration code.

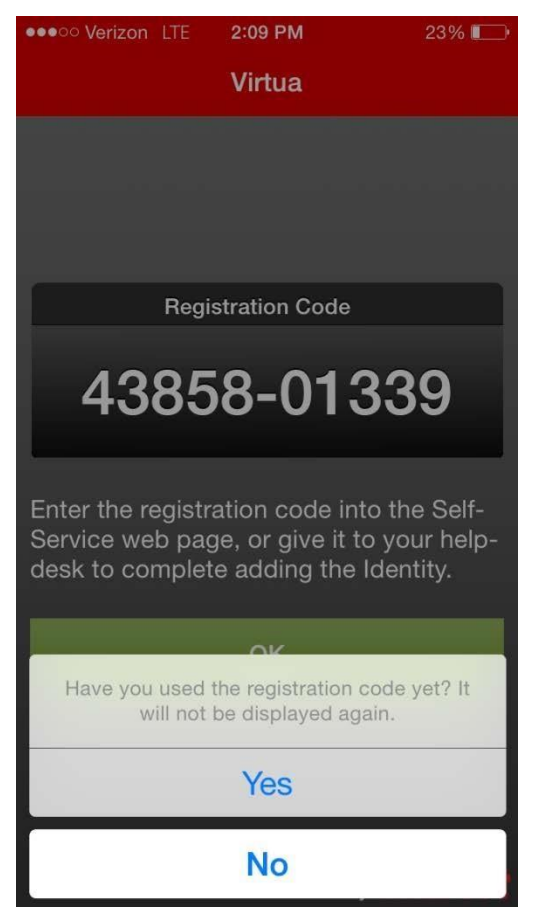

# Manual Activation

*If you have already completed the QR scan process, please disregard this section.* 

20. Select the second option for manual activation and click Next.

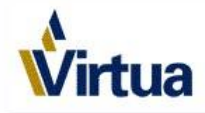

### Entrust IdentityGuard Mobile OTP Activation Options

Please select the option that best matches your current situation:

- 1.  $\bigcirc$  I want to activate a soft token identity on my current device.
- 2.  $\bigcirc$  I want to activate a soft token identity on a mobile device that may not be connected to the Internet.
- 3. . I am unable to activate my soft token identity using any of the above methods, so I'll perform a manual activation.
- 4.  $\bigcirc$  I want to delay activating my soft token identity until later.

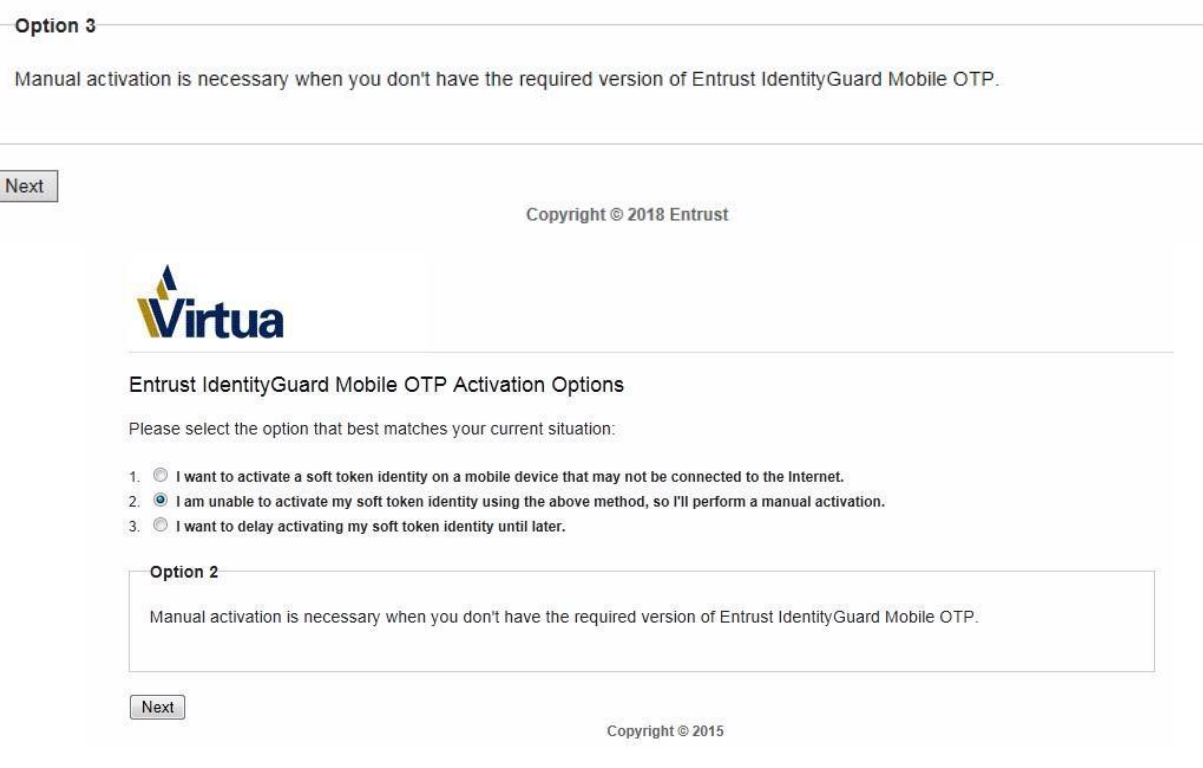

21. A serial number and activation code will appear on the next screen, which you will need to enter into the Entrust application:

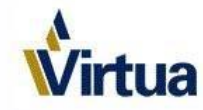

### Entrust IdentityGuard Mobile OTP Identity

Activate your new soft token identity using the method outlined below, or select Cancel to choose a different activation method.

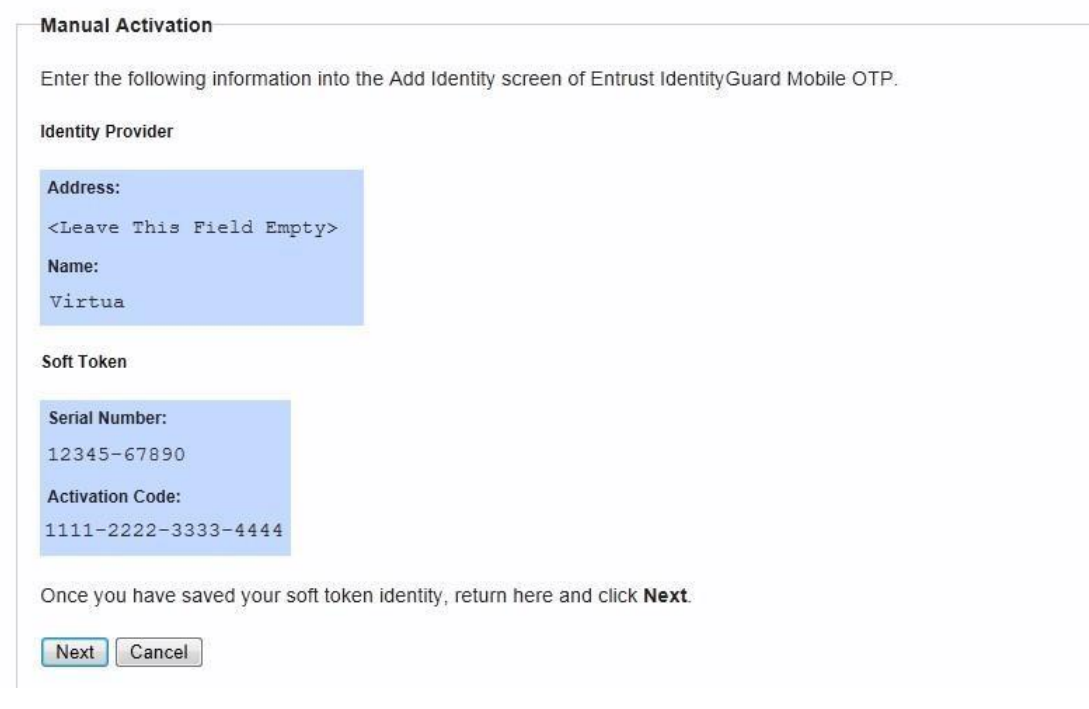

## **On your mobile device:**

22. Launch the Entrust IdentityGuard app. Enter **Virtua** as the Name, and the Serial Number and Activation Code from the computer into the appropriate fields, then click Save. The Address field can be left blank.

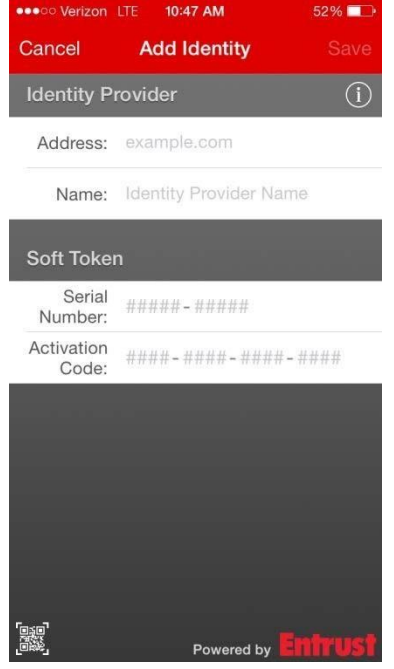

23. You will then be asked to create and confirm a 4 digit pin number – **This pin will be required every time you use the application** 

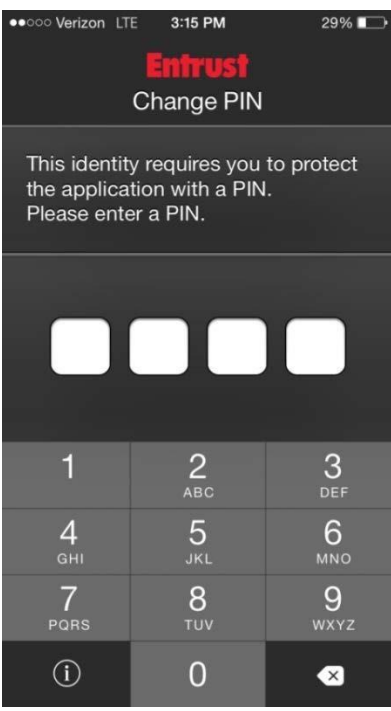

24. A registration code will now appear on your mobile device – **do not click OK yet**.

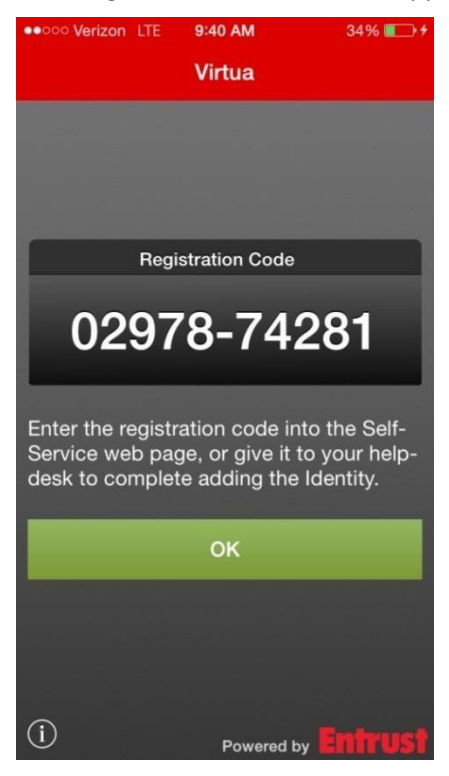

25. **On your computer**: Click Next to progress past the QR code screen, and enter the registration code that appears on your mobile device.

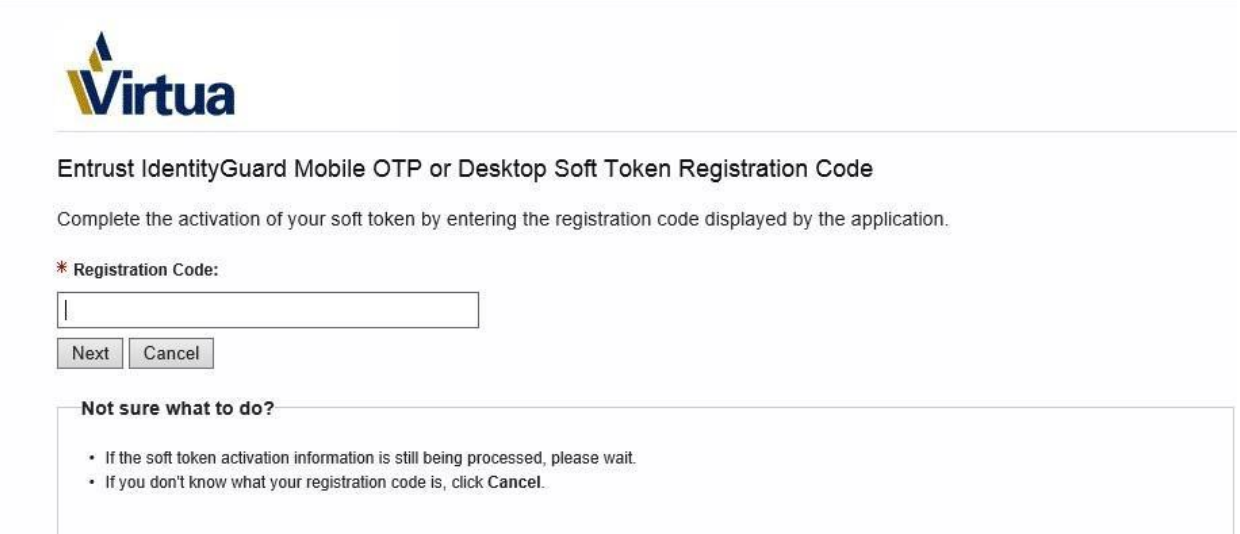

26. *You have successfully completed the Virtua Entrust IdentityGuard dual authentication enrollment process!* 

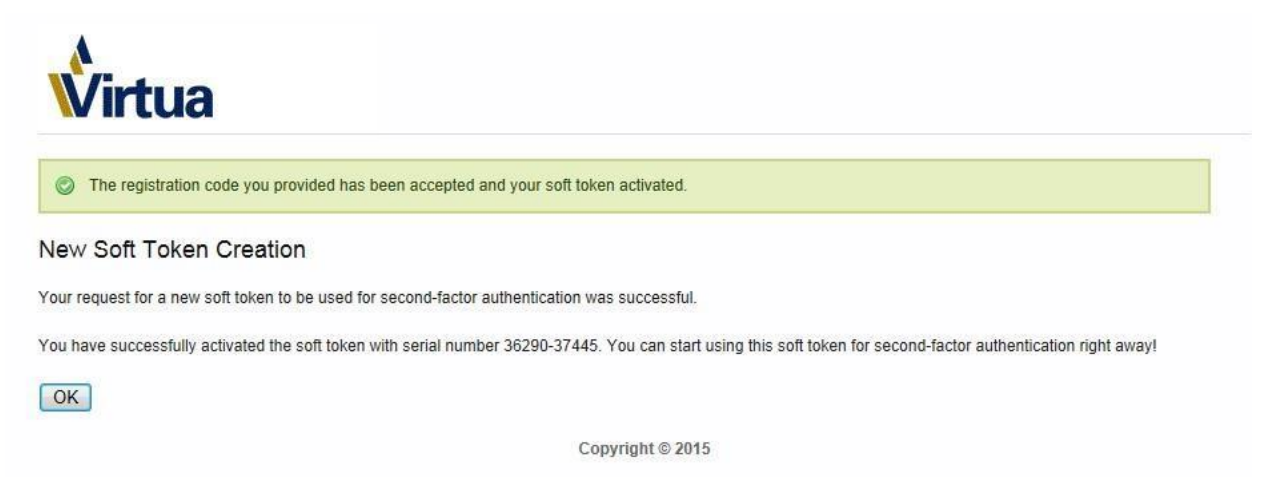

You can now click OK on your phone and acknowledge that you have used the registration code.

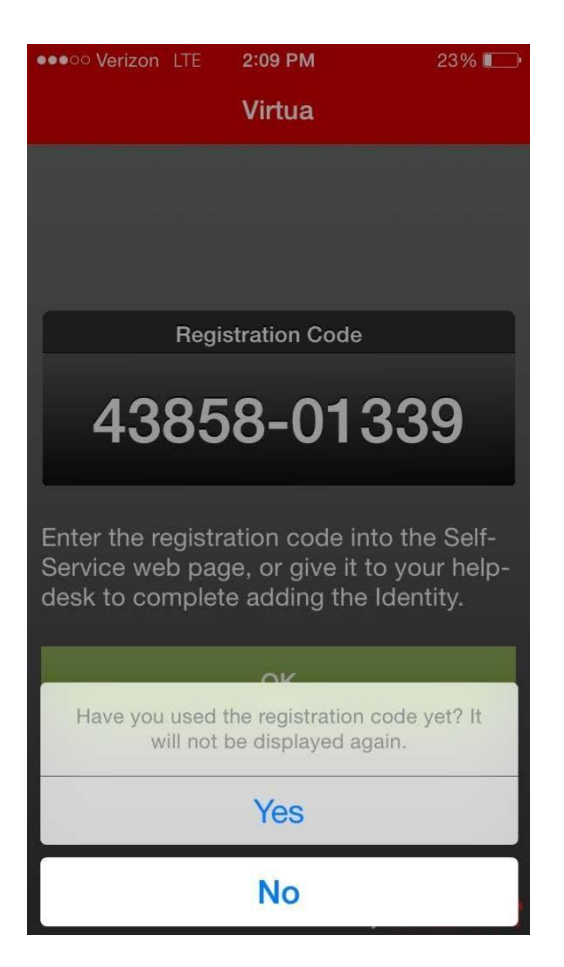

Congratulations! Welcome to Dual-Factor Authentication!